# Featured Products 2

Must-have and extremely effective extension for your Magento store. Any products of your choice will be animated or statically displayed on the store pages and draw visitors attention enticing them into viewing the product pages. Lots of new options allow you to customize it right to any store while intuitive and clear interface helps you to make it in no time!

Save your time and boost your sales with Featured products for Magento!

## How it works

The extension adds:

- 3 products attributes, aw\_fp\_enabled, aw\_fp\_category and aw\_fp\_description
- A control panel under system configuration, where you configure the view of your extension
- $\bullet$ A tab under product configuration options, where you can define featured products and enter alternate text for slideshow
- A template, which should be inserted in the store CMS on one or more pages where you'd like to see your featured products

After the template has been added to a live page and at least one product marked as featured, it would start rolling.

### Upgrade

#### Upgrade from 1.x to 2.0

The upgrade procedure is the same as installation procedure, except that it would overwrite the old files. You should confirm all file overwrite requests. Please note that after the upgrade your extension may not look like the old one. Adjust the look using variety of controlling options in System > Configuration > aheadWorks Extensions > Featured Products

#### Upgrade from 2.0 to 2.1

Please note, that CMS block format has changed since 2.1.

Open CMS blocks/pages you used to slideshow and replace

{{block type="catalog/product/aw\_featured\_products" template="catalog/product/aw\_featured\_products.phtml"}}

with

{{block type="featuredproducts/featuredproducts"}}

Now you can safely remove old template, placed at your-skin-dir/template/catalog/product/aw\_featured\_products.phtml. This is not necessary step but it may be useful to keep the skin clean.

#### Installation

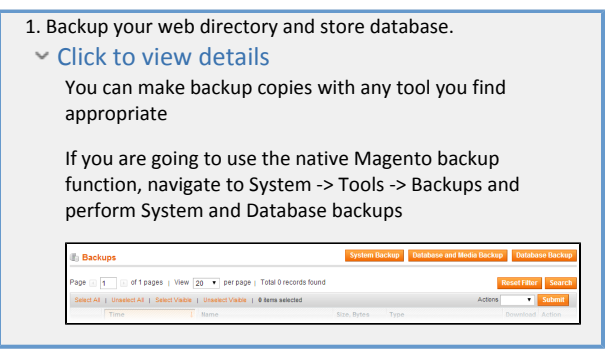

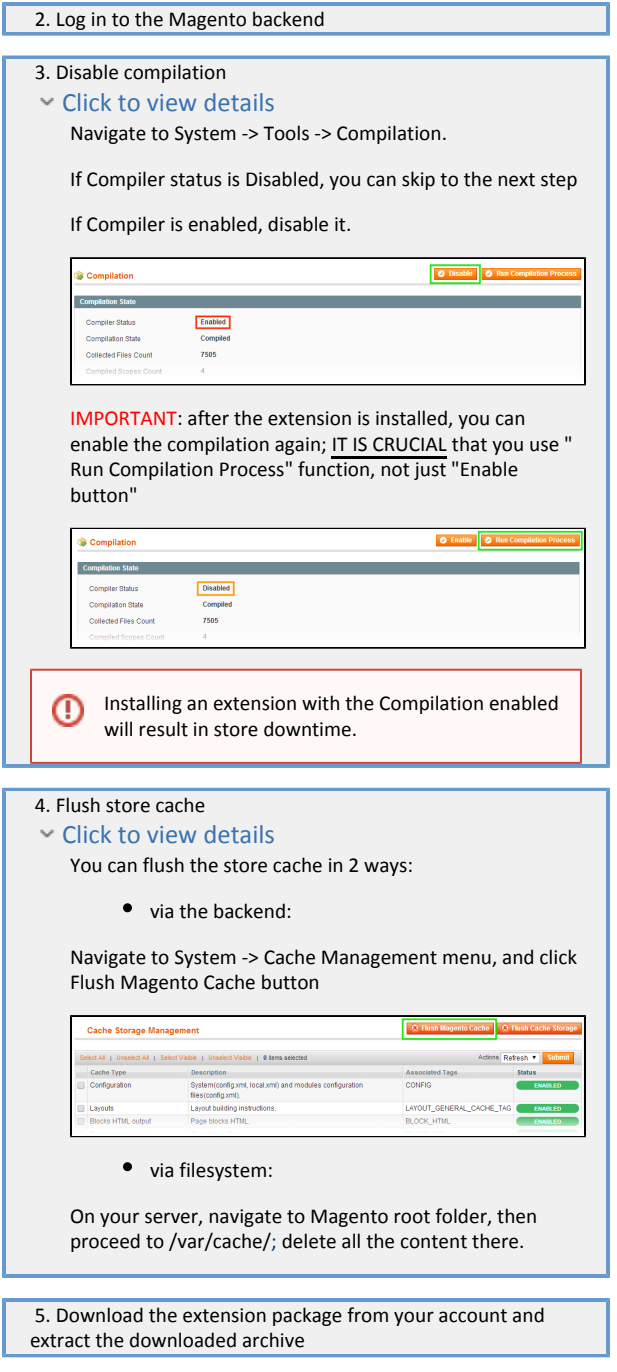

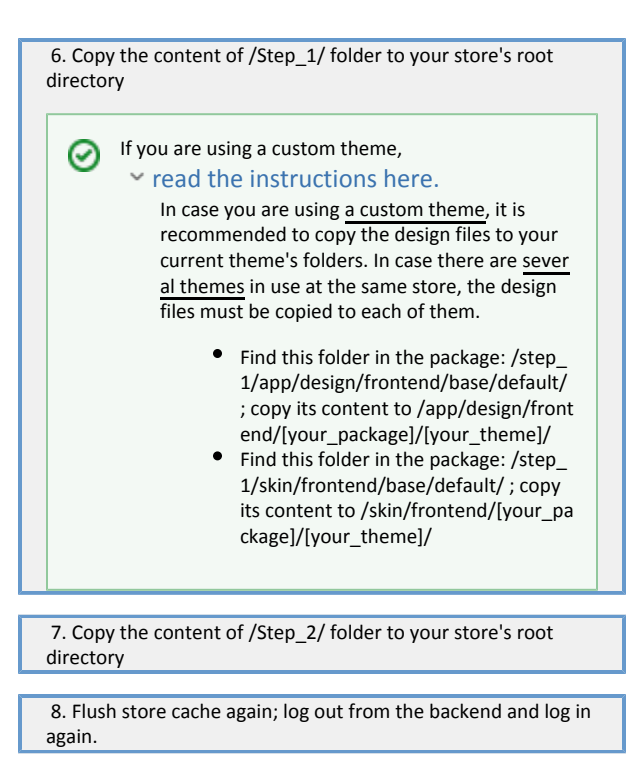

# Configuration

To configure the extension navigate to System > Configuration > aheadWorks Extensions > Featured Products. Here you can play with different options and look how does it fit your store.

Now, mark some products as featured by going to Catalog > Manage Products > Edit a product > Featured. Set This product is featured to Yes. If you enter alternative text - it will be displayed in Advanced Slideshow instead of the original.

Finally, place the following code in the place(s) where you want featured products to be:

{{block type="featuredproducts/featuredproducts"}}

Use CMS of your store to fulfil this task. Do NOT insert the line in .phtml files directly.

To have more customization options, you can edit the CSS manually.

The CSS is located in skin/frontend/default/default/aw\_featuredproducts/css/main.css file.

## Troubleshooting

After the extension installation the store gives an error, or blank page, or suggests to start Magento installation procedure.

Change the owner of the extracted extension files to the web server user and set 775 permissions on them. Clear the store cache and try again.

There is no aheadWorks extensions under my configuration section, or having the extension tab clicked I get a blank page, or Access Denied error.

Clear the store cache, browser cookies, logout and login again.

I've set up everything correctly, inserted the HTML code but there is nothing on that page.

Clear the store cache, clear your browser cache and domain cookies and refresh the page.

My configuration changes do not appear on the store.

Clear the store cache, clear your browser cache and domain cookies and refresh the page.

You can always find the latest version of the software, full documentation, demos, screenshots and reviews at [http://ecommerce.aheadworks.com](http://ecommerce.aheadworks.com/) License agreement: <http://ecommerce.aheadworks.com/LICENSE-M1.txt> Contact us:<http://ecommerce.aheadworks.com/contacts/> Copyright © 2019 aheadWorks Co. [http://www.aheadworks.com](http://www.aheadworks.com/)